# Instructor Quick Start Guide

Integrating MindLinks with Infrastructure Canvas

## **Introduction**

Cengage Learning's MindLinks provides seamless, powerful integration with your institution's Learning Management System, enabling instructors to add MindTap content to their courses, eliminating multiple logins for students.

Follow the procedures outlined in this document to configure your site to use MindLinks and to test connectivity to Cengage Learning.

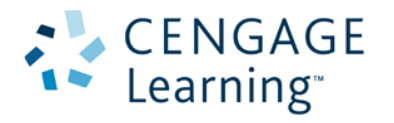

#### **Instructor Email**

Refer to the email message you received for the MindLink Course URL information this document references.

IMPORTANT: Save the email from Cengage Learning to reference later.

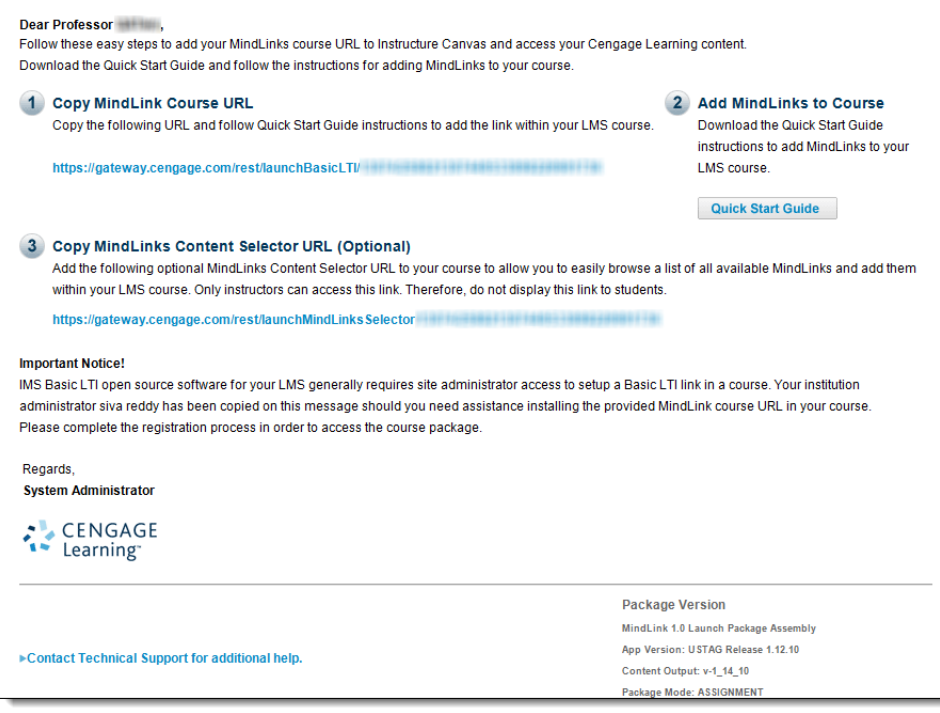

### **Add a MindLinks to a Course**

Once your Learning Management System Administrator completes the steps from the **Add External Tool Provider** section of the Administrator Quick Start Guide, you can proceed with Adding the Cengage Learning MindLinks to your Course. To do so, you need to add the external link to the Cengage Learning Course URL supplied in the Cengage Learning email.

Complete the following steps:

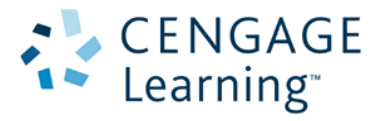

■ Step 1: Click **Modules** (on the left navigation bar.)

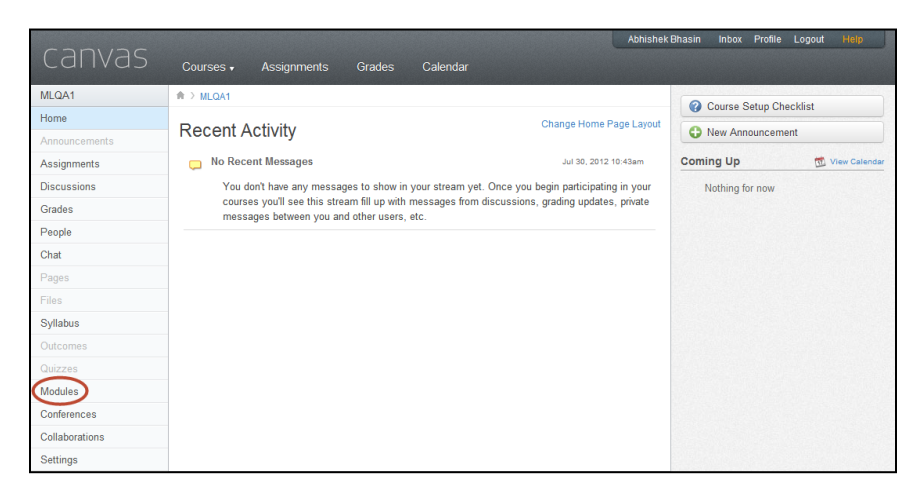

Step 2: **Select** or **Create a Module** where you would like the Cengage Learning link Added.

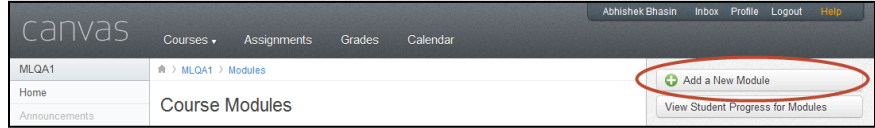

■ Step 3: Click the **Add item to module** link.

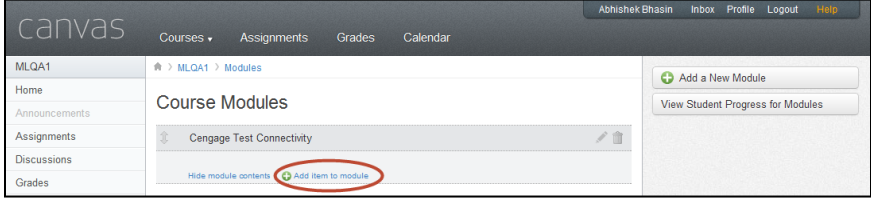

■ Step 4: Select **External Tool** from the **Add** drop-down list of possible.

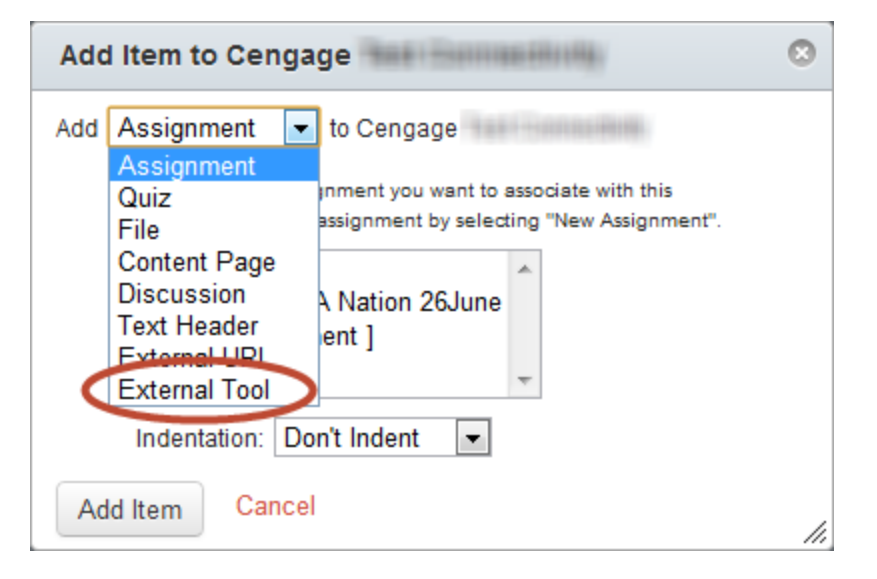

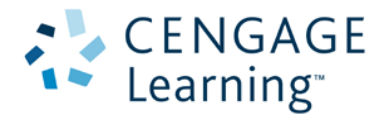

Step 5: Select **Cengage Learning MindLinks** in the **External Tool** list.

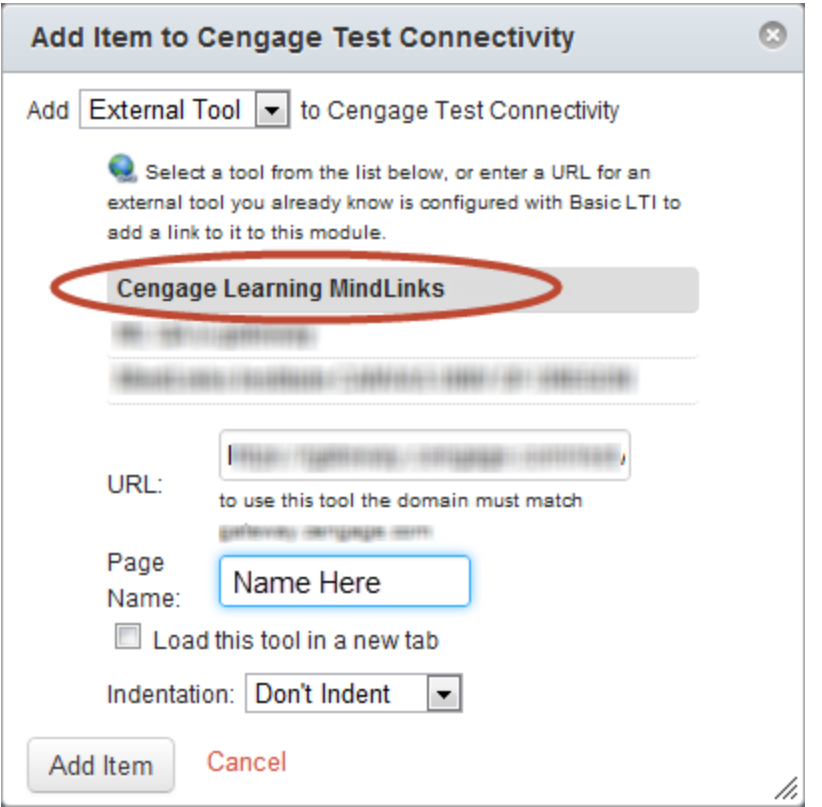

■ Step 6: Paste the **Mindlinks Course URL** (from email) into the URL field.

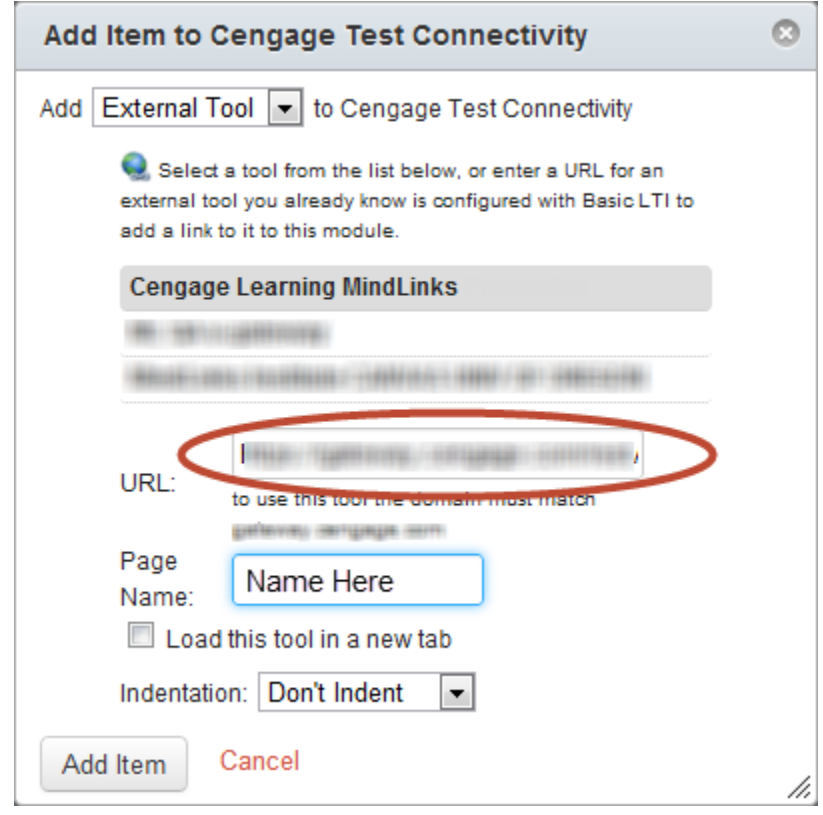

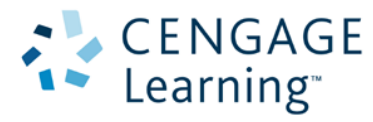

Step 6: Enter **Your Desired Module Name** in the **Page Name** field.

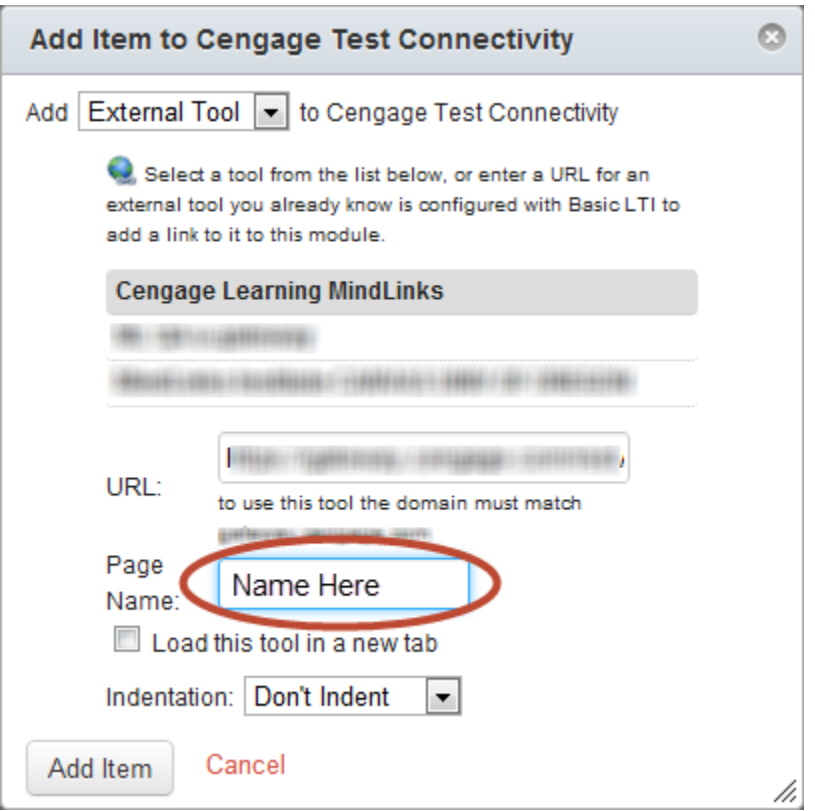

Step 9: Click the **Add Item** button.

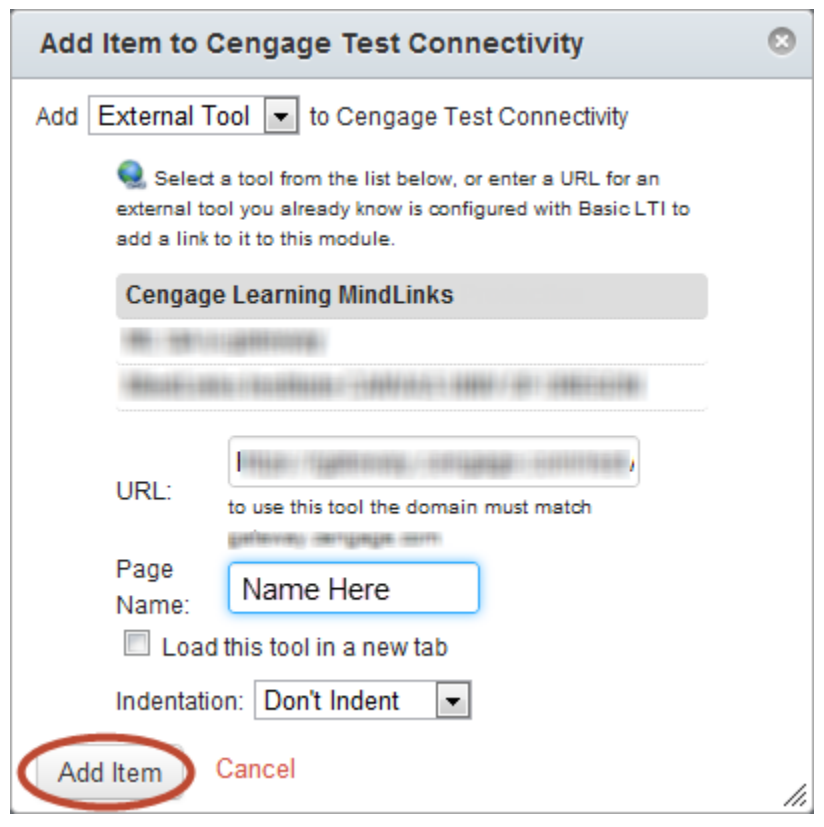

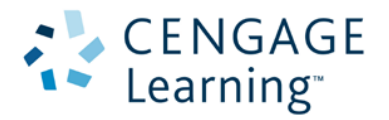

Step 10: Click the newly created **[Name Here]** link displayed on the item list to test access.

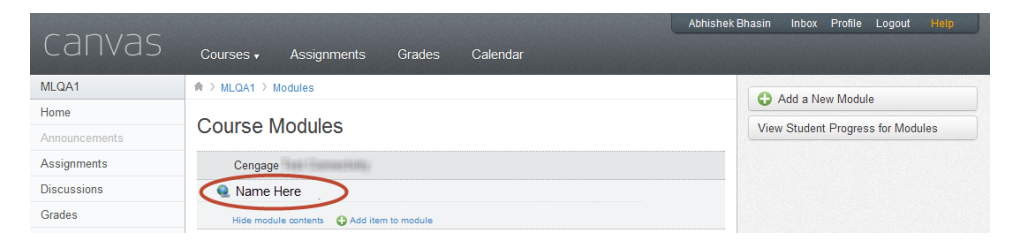

# **Deep Link to MindLinks using Content Selector (Optional)**

You can obtain additional links into the course to provide student access into specific MindTap locations. **Examples**: Learning Unit, Learning Activity.

To access the Content Selector, Add a link to the second URL located in the instructor email into the LMS using the same instructions outlined in **Add a MindLink to a Course**.

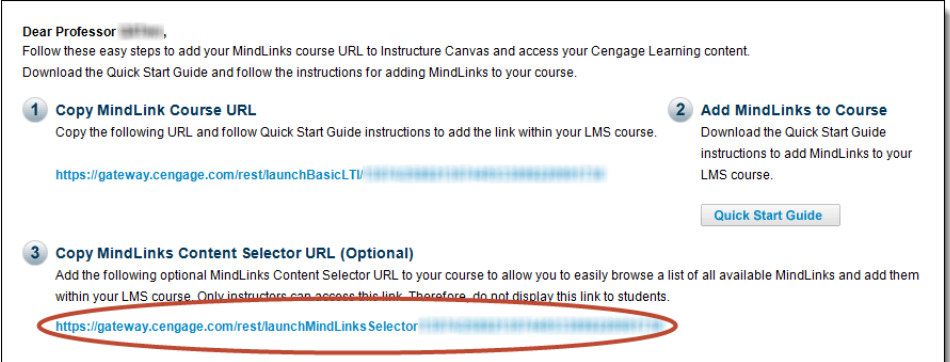

Once you add the link to the LMS, you can open the Content Selector and navigate through the learning objects to locate items that can be deep linked.

- Step 1: **Open** the Learning Tool added as an instructor.
- Step 2: **Select Desired Content Objects** by placing a check in the respective box.
	- $-$  To expand the objects, click the horizontal triangle to the left of the respective titles

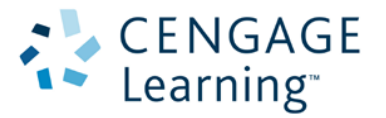

**NOTE:** To copy a single URL to the clip board, press the MindLinks ( <) icon next to the desired object name. Paste it into the LMS as a Learning Tool Link as part of the Course.

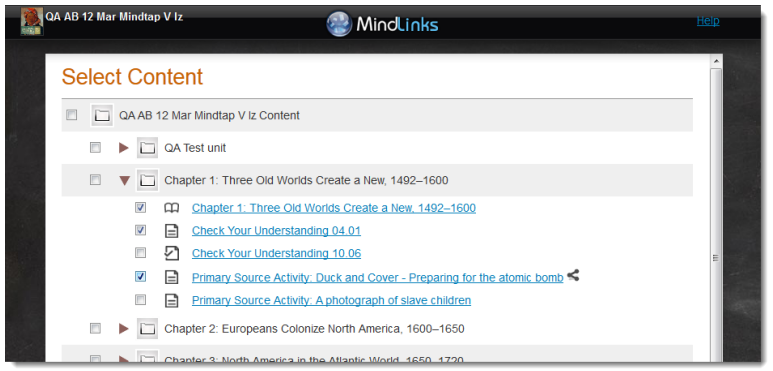

- Step 3: Once all Selections have been made, click either of the **Confirm Selection** buttons (at the bottom or top of the Select Content list)
- Step 4: **Review the List.** Once you confirm your selections, click the Text File link.
	- If you need to modify items from list, press the Cancel button to return to the Select Content view.

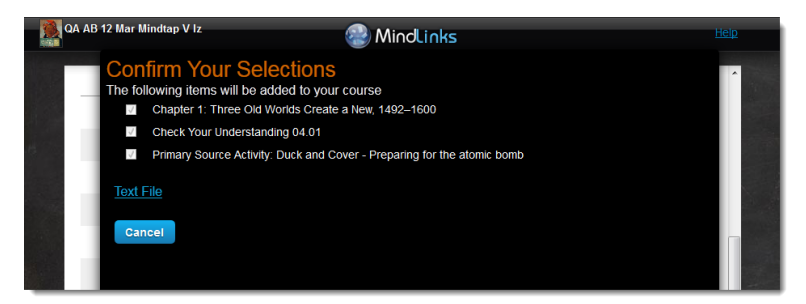

■ Step 5: Save and open the Text file.

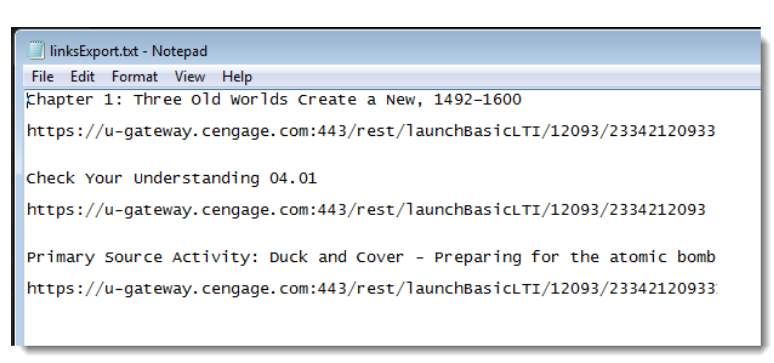

■ Step 6: Paste each of the URLs into the LMS as individual Learning Tool Links using the instructions outlined above in the **Add a MindLink to a Course** section.

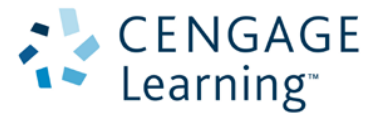